## The Sixth Brazil School for Single Particle Cryo Electron Microscopy

14-26 August 2014

Socorro, São Paulo Brazil

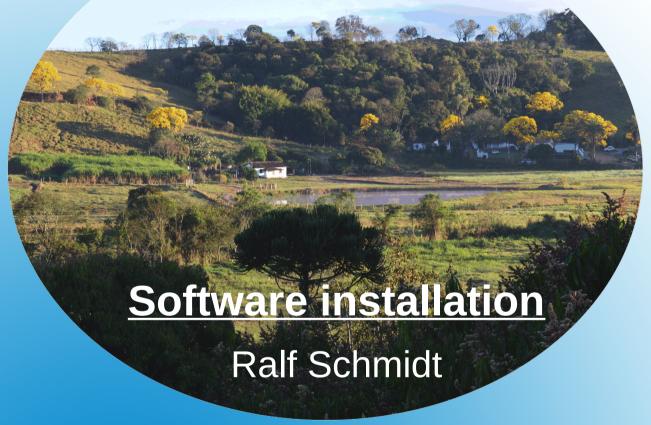

## 6th Brazil School 2014

# Software installation for MS Windows

- OpenMPI
- Java
- IMAGIC

#### Software volume

Windows 7

Mount the software volume by clicking the Start button, and then clicking Computer

Windows 8.1

Click the Search field (or press the key combination [Win-Logo]+[R]) and enter Computer.

In the result list, click the Computer icon

## Map network drive

Click Map network drive

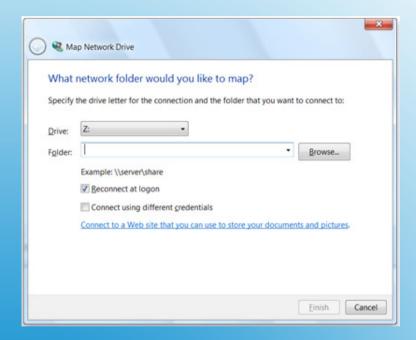

## Map network drive

- In the drive list, select a drive letter
- In the folder box add the drive name \\ImScWDMyCloud\school
- Click Finish
- When prompted, enter the username brazil and the password school

## Select installation files

- Browse the Software folder on the network drive and select the Imagic directory
- Depending on your computer architecture, select either the Windows32 or Windows64 directory

Note: To find out if your computer is running a 32-bit or 64-bit version of Windows, do the following:

Open System by clicking the Start button, right-clicking Computer, and then clicking Properties

Under System, you can view the system type

## OpenMPI installation

- Double-click the file OpenMPI\_<...>.exe
- Follow the graphical user interface and change the marked entries

## Add OpenMPI to system PATH

Add OpenMPI to the system PATH

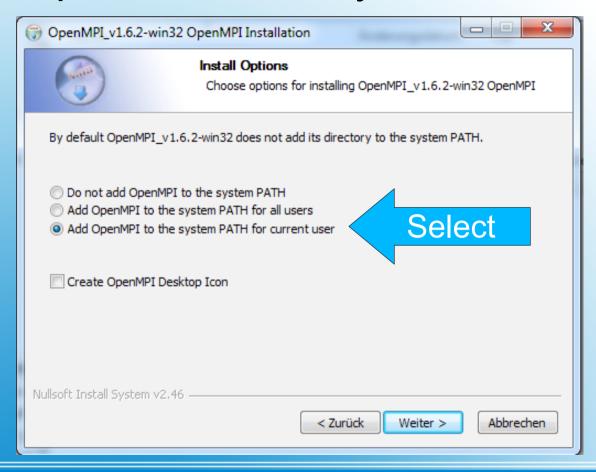

## OpenMPI installation folder

 Shorten the suggested directory name to OpenMPI

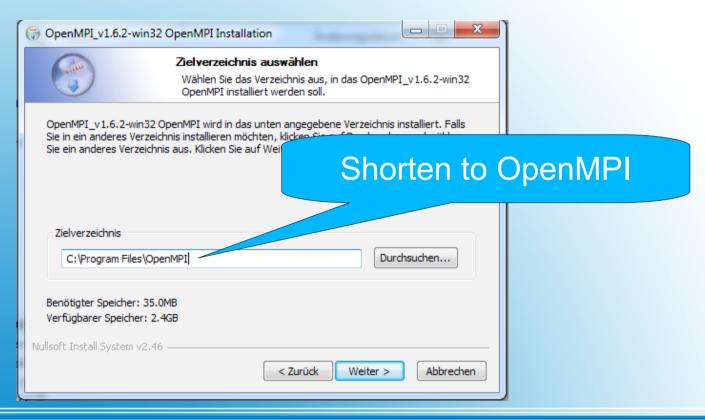

## Java installation

- Double-click the file jre-<...>.exe
- Follow the graphical user interface and use all the defaults for the installation

## **IMAGIC** installation

- Double-click the file imagic\_win\_<...>.msi
- Select "Custom" installation
- Change the installation path to C:\imagic

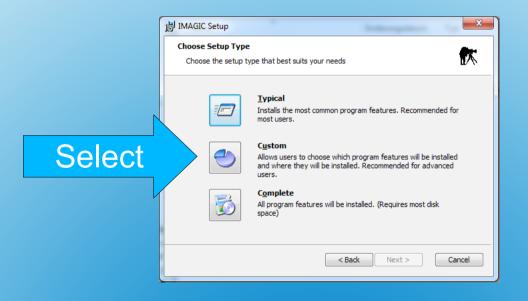

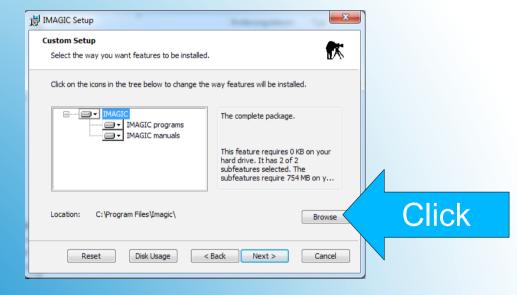

- Windows 7
  - Open the Command Prompt window by clicking the Start button and enter cmd in the text field. Click the highlighted cmd icon
- Windows 8.1
  - Click the Search field (or press the key combination [Win-Logo]+[R]) and enter cmd. In the result list, click the cmd icon

- In the Command Prompt window create a working directory, e.g. school
- Change to the newly created working directory

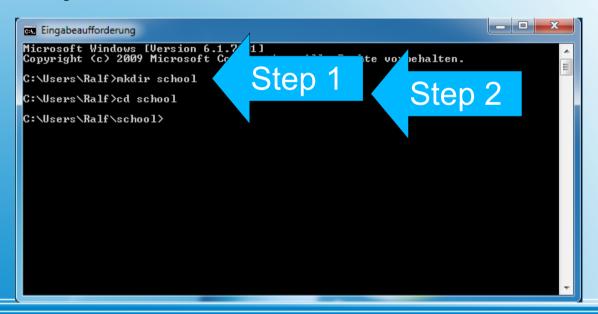

Start IMAGIC by entering "i" or "imagic"

Note: The first time you start IMAGIC, the system complains about a missig IMAGIC license file

```
Microsoft Windows [Version 6.1.7601]
Copyright (c) 2009 Microsoft Corporation. Alle noses

C:\Users\Ralf>mkdir school

C:\Users\Ralf\cd school

C:\Users\Ralf\school>i

***ERROR: No IMAGIC license found

A valid IMAGIC license is required to run this software.

To obtain such a license, please contact

Image Science Software GmbH
Gillweg 3

D-14193 Berlin, Germany

http://www.ImageScience.de

Drücken Sie eine beliebige Taste . . . _
```

- Ignore the "No IMAGIC license" message.
   You will not see it again
- Start IMAGIC by entering "i" or "imagic"

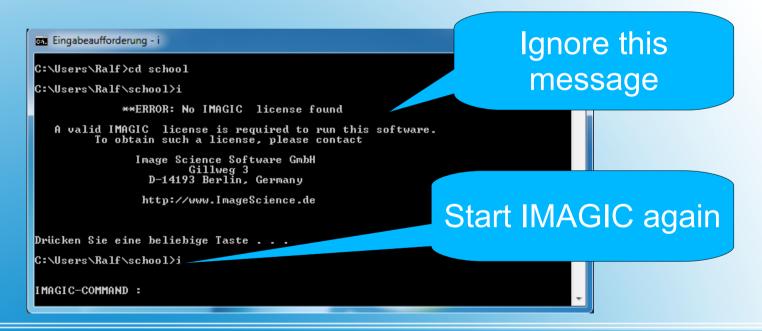

## Success

- You now have successfully installed the necessary software to work with IMAGIC
- Enjoy the 6<sup>th</sup> Brazil School for Single Particle Cryo-EM

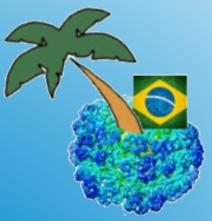